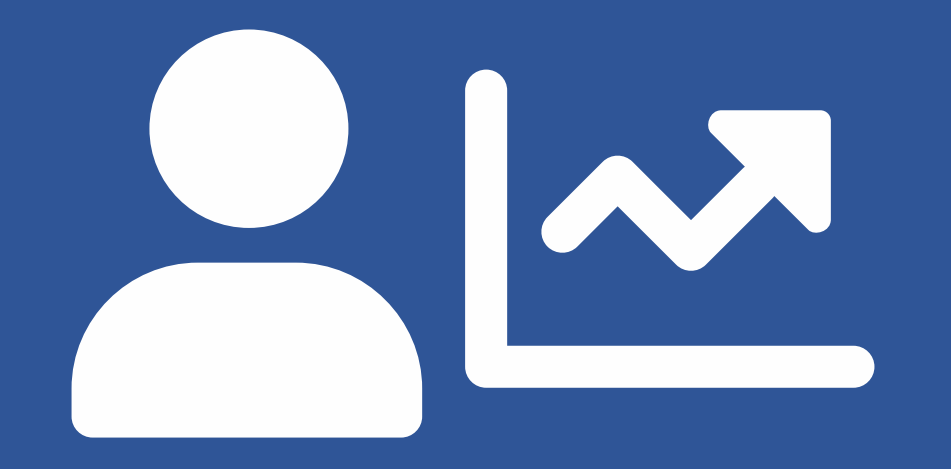

## **EVOLUÇÃO FUNCIONAL PROGRESSÃO 2020**

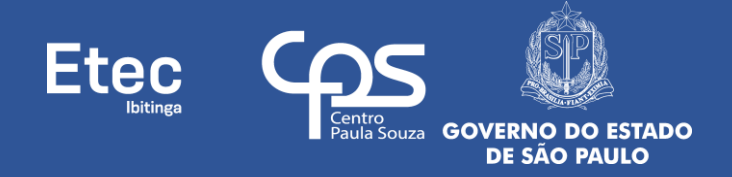

**FASE 6 – AVALIAÇÕES DE COMPETÊNCIAS**

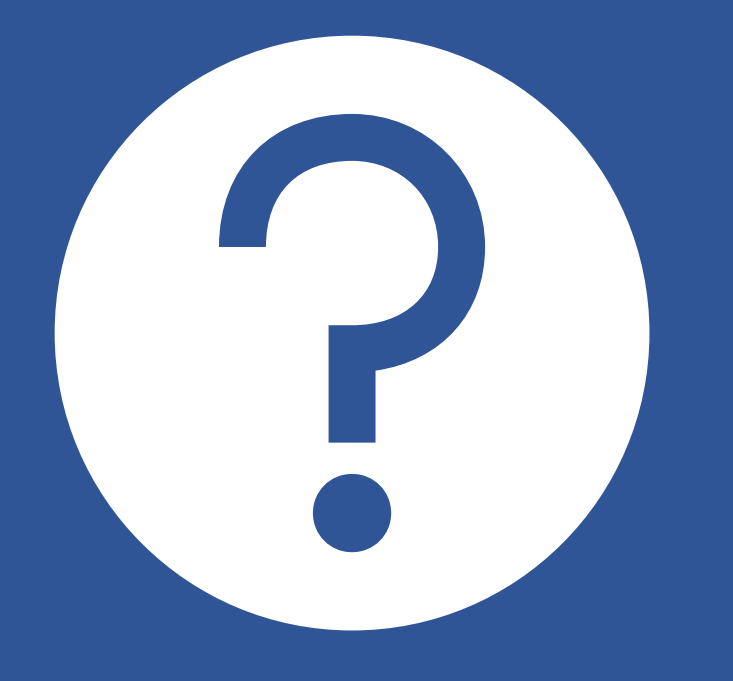

**PARTICIPANTES**

**COMO ACESSAR O RESULTADO DAS AVALIAÇÕES E SOLICITAR FEEDBACK**

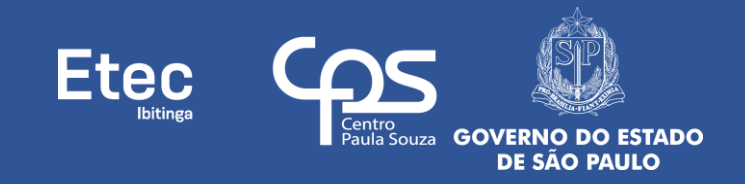

1º - Acessar o site do SIG-URH: **[sigurh.cps.sp.gov.br](https://sigurh.cps.sp.gov.br/)**;

2º - Inserir **Login** (número do seu CPF, somente números, sem traços ou pontos) e clicar no botão do **- Cadeado Vermelho Fechado**;

3º - Será aberta uma nova tela, insira a senha no campo correspondente e clique no botão **Entrar ( - Cadeado Verde Aberto)** (caso nunca tenha acessado e feito alteração, a senha padrão do SIG-URH também é o número do seu CPF, somente números, sem traços ou pontos);

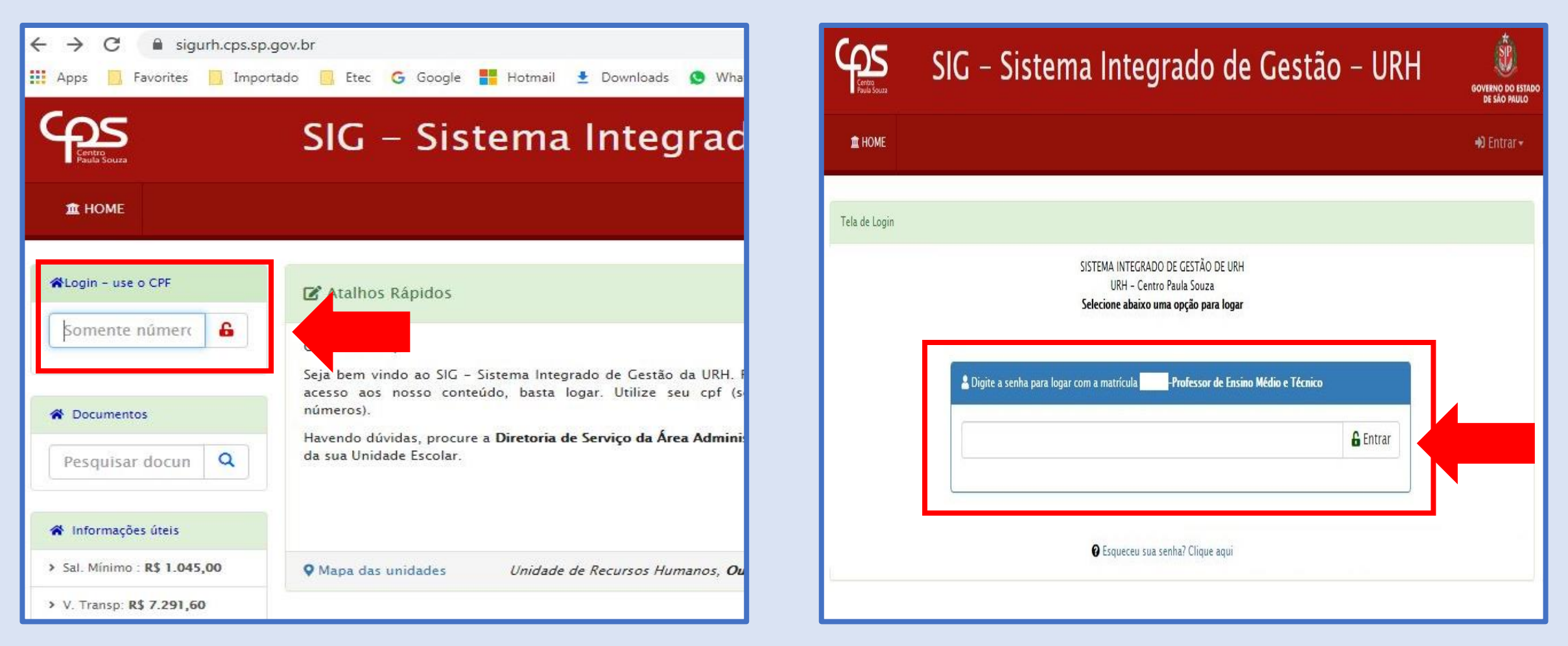

4º - Caso tenha esquecido sua senha clicar em **Esqueceu sua senha? Clique aqui**, uma tela se abrirá. Preencha seus dados corretamente (selecione o e-mail cadastrado, informe seu nº de CPF e seu nº de matrícula) e clique no botão **Reenviar a Senha**. Acesse o e-mail selecionado, pois uma nova senha temporária será enviada para ele. O Sistema solicitará a troca da senha temporária no momento do 1º acesso, guarde esta sua nova senha para não esquecer;

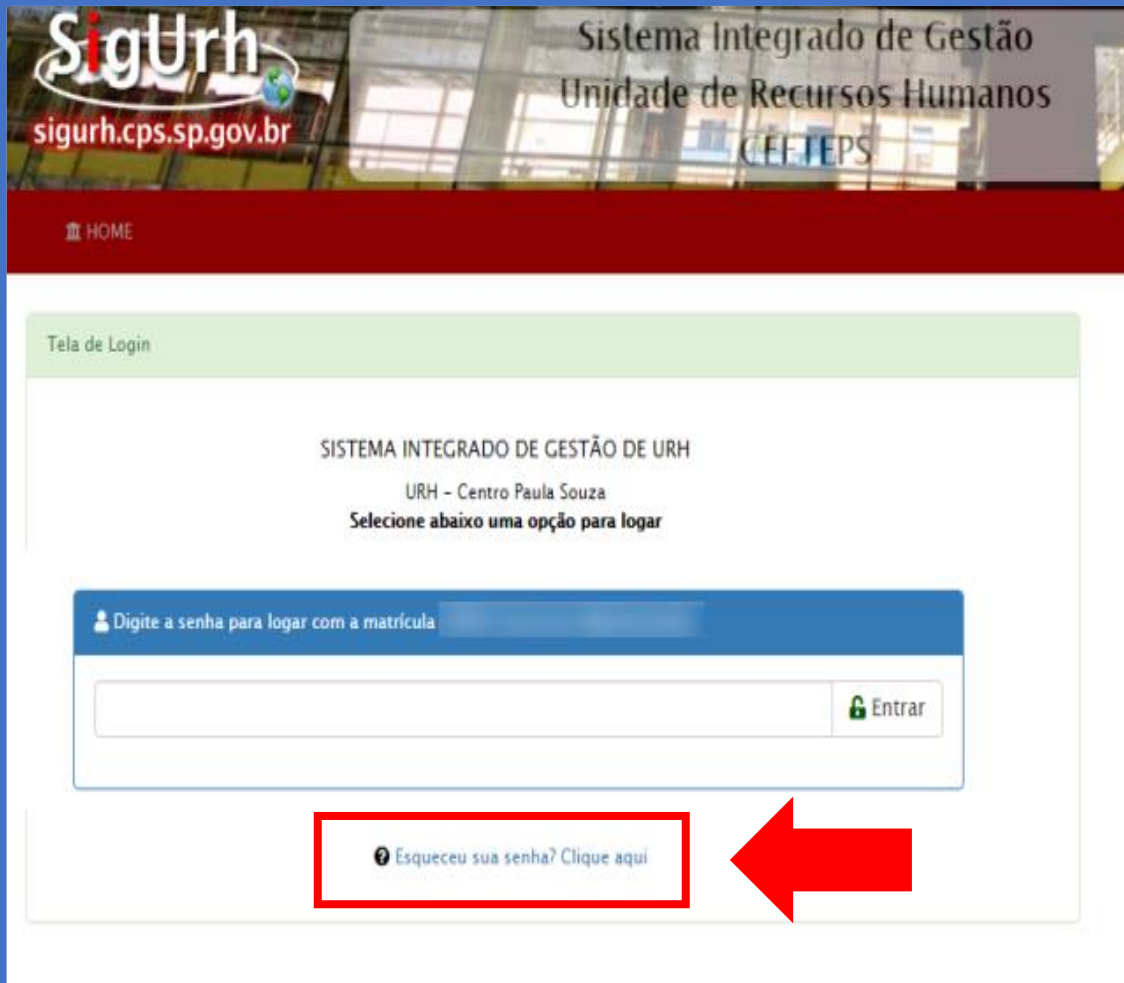

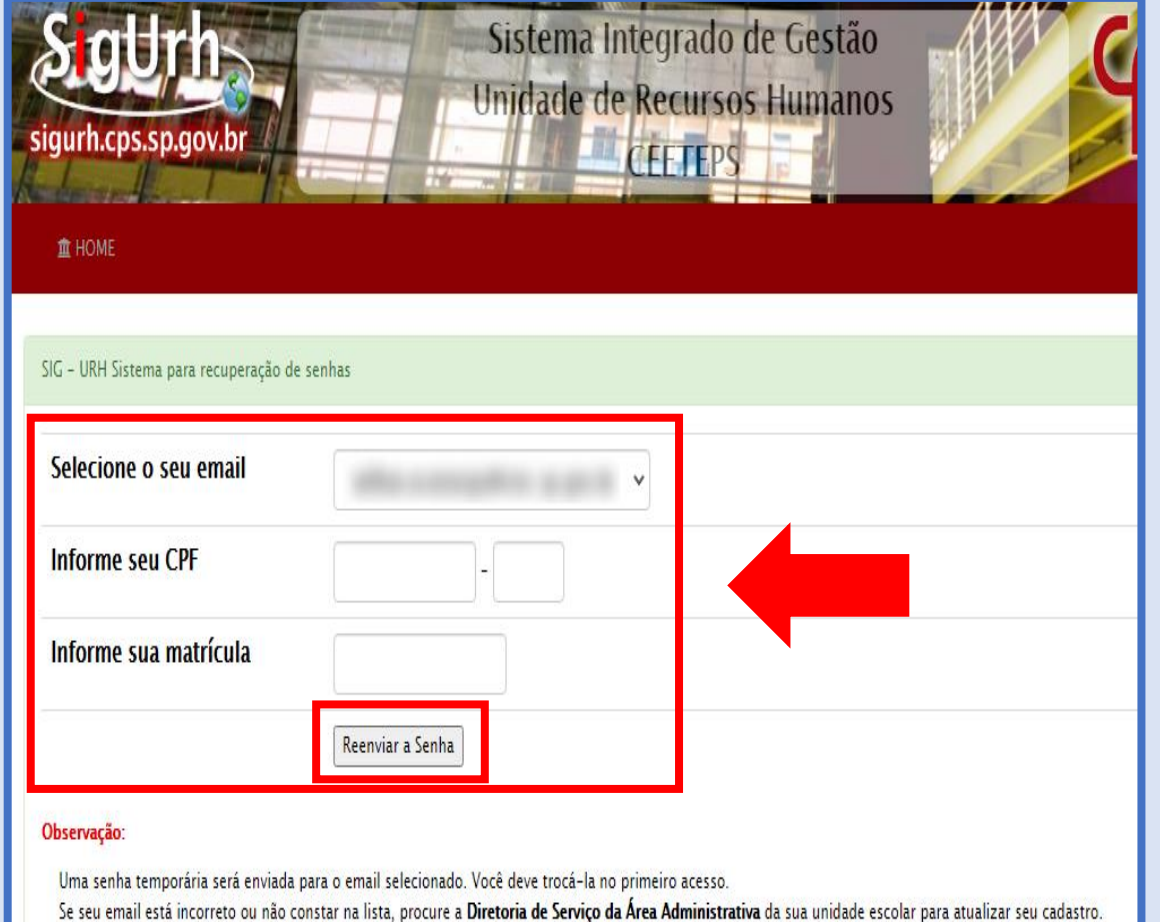

5º - Tendo acessado o SIG-URH, clique na parte **Menu** (ícone da casinha azul, no navegador, canto superior esquerdo) em **Evolução Funcional 2020**;

6º - Será abertura uma nova tela da **Área do Servidor**, clicar no ícone do Módulo de **Evolução Funcional**;

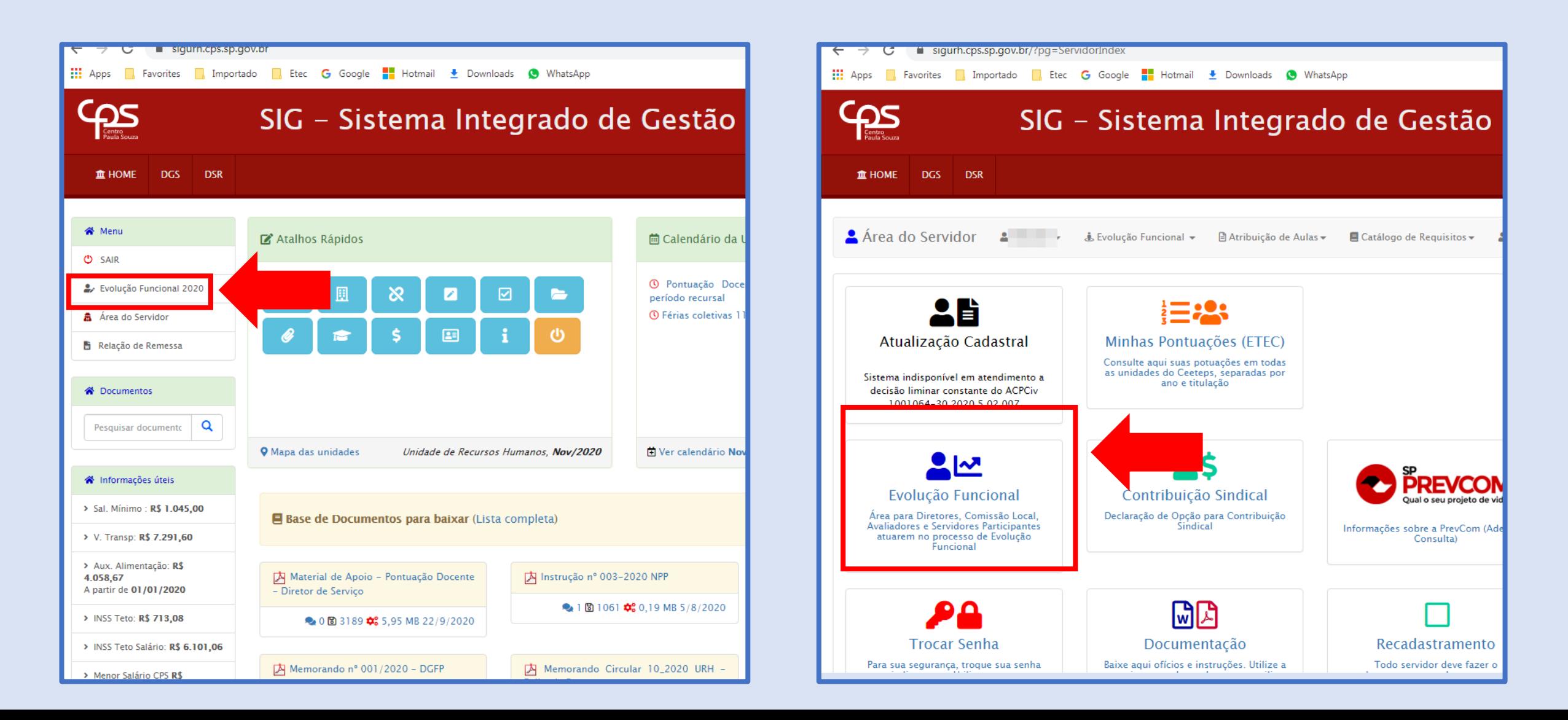

7º - Será aberta a tela inicial do Módulo de **Evolução Funcional 2020** (sempre que desejar retornar a esta tela, clique no canto superior esquerdo em **Evolução Funcional**);

8º - Quando o superior imediato (indicado pelo participante ou pela Comissão) concluir a Avaliação do participante, ou seja, quando o status da Avaliação em questão for alterado para **Finalizada**, o participante poderá consultar somente esta avaliação (não podendo consultar avaliação de Cliente Interno, nem Equipe de Trabalho) da seguinte forma, clicar na seta  $\blacktriangledown$ , ao lado de seu nome, acessar o sub-menu  $\blacktriangledown$  Minha Progressão;

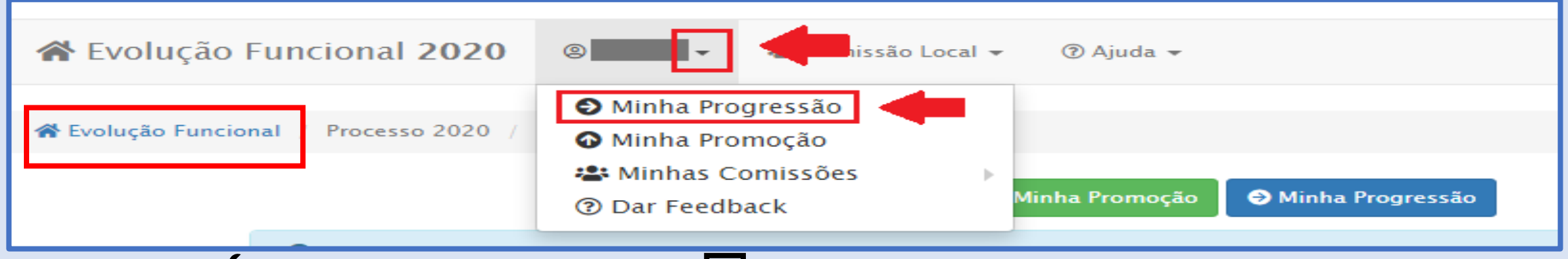

9º - Clicar na **Chave**, depois clicar no sub-menu **Avaliações – Meus Resultados**;

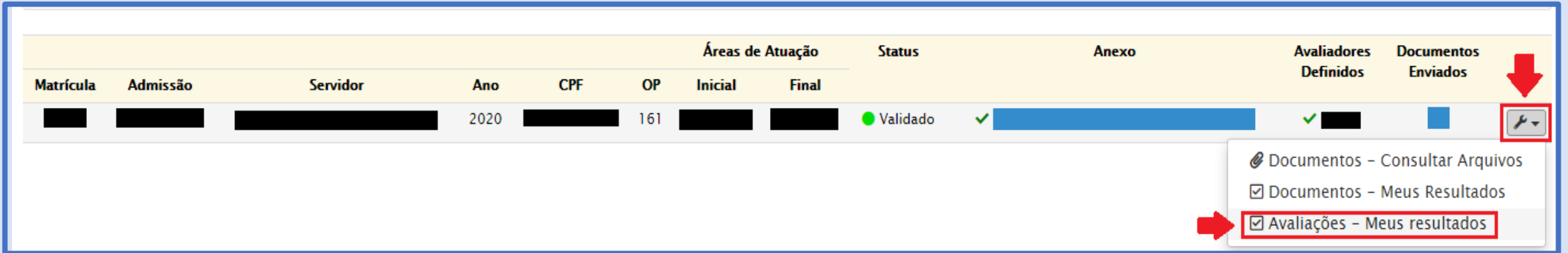

10º - Clicar no botão **Avaliação** e depois no sub-menu **Consultar Avaliação** (perceba as condições para realizar a consulta, na coluna **Tipo**, **Superior Imediato**, e na coluna **Status**, **Finalizada**) e você terá acesso a avaliação realizada por seu Superior Imediato;

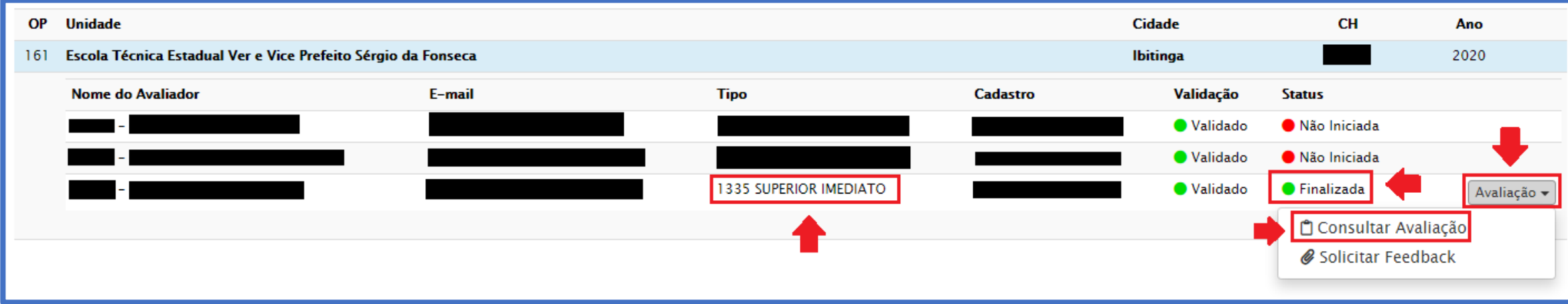

11º - Se julgar pertinente solicitar um pedido de revisão ao seu avaliador, fazê-lo **até 01/12/20 (terça-feira)**, para isso clicar no botão Avaliação e depois no sub-menu **& Solicitar Feedback**;

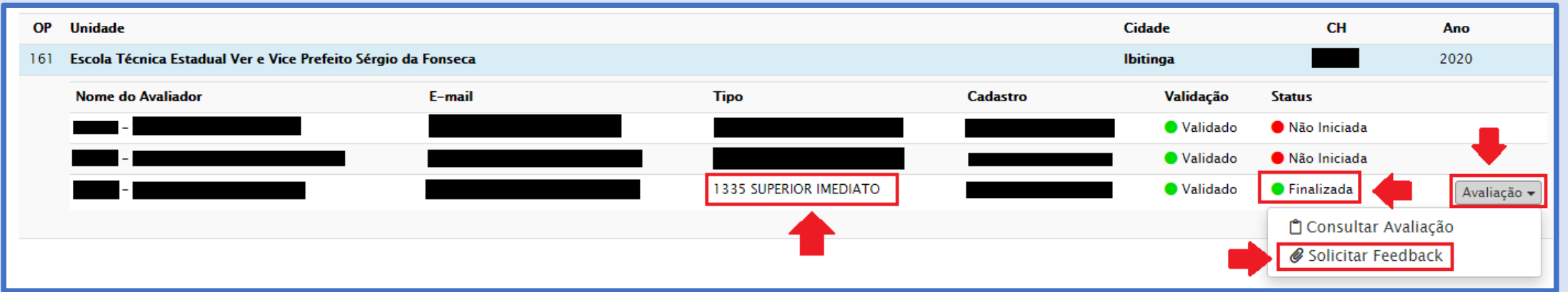

12º - Escrever **Justificativa** na **Solicitação de Feedback/Revisão ao superior imediato**, no campo específico, expondo, de forma clara e objetiva os seus argumentos para alteração da avaliação, e clicar no botão azul **Salvar** (se acessou erroneamente, clique no botão vermelho **Sair**), solicitamos que aos participantes que fizerem **pedido de Revisão/Feedback que** que também nos **enviem e-mail** (e161adm@cps.sp.gov.br) informando esta ação, para que possamos acompanhar melhor o processo. Lembrando que o avaliador, **Superior Imediato**, tem **até 02/12/20 (quarta-feira)**, para dar seu **parecer**, alterando ou mantendo sua avaliação;

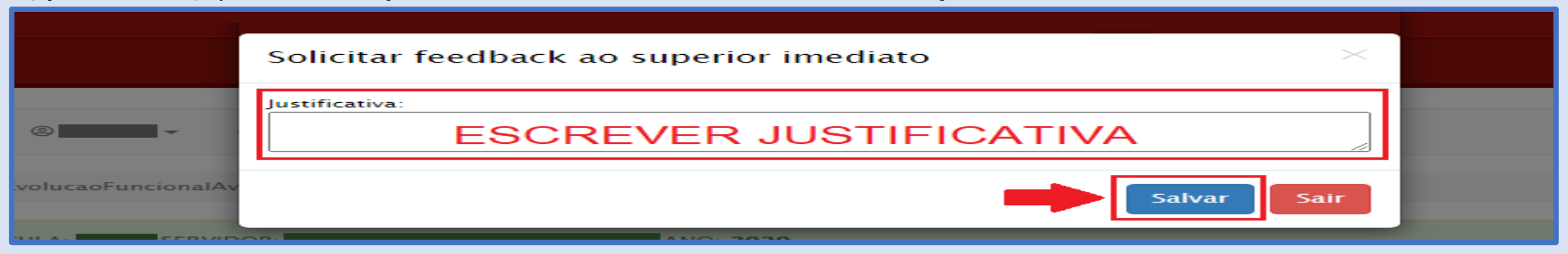

13º - O CPS recomenda que não deixem para realizar as ações nos últimos dias estabelecidos das estapas do Cronograma, a fim que ninguém seja prejudicado no Processo e prevendo a ocorrência de imprevistos, não havendo qualquer indicação de que haverá alteração no Cronograma, que segue:

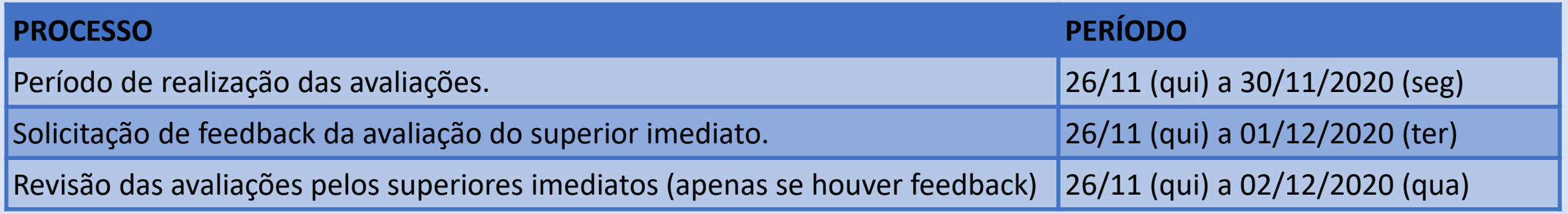

14º - A legislação que baseia estes procedimentos é a Deliberação CEETEPS Nº 62 de 22/10/2020 (Progressão);

**Dúvidas contatar: e161adm@cps.sp.gov.br**

**Contamos por sua colaboração e muito obrigado!**

**Comissão Local de Avaliação 2020 Etec de Ibitinga - 161**

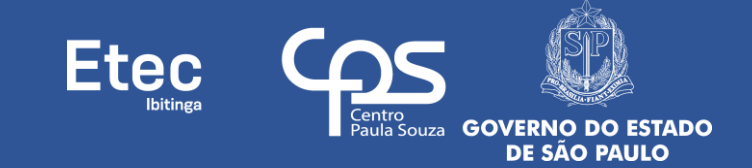